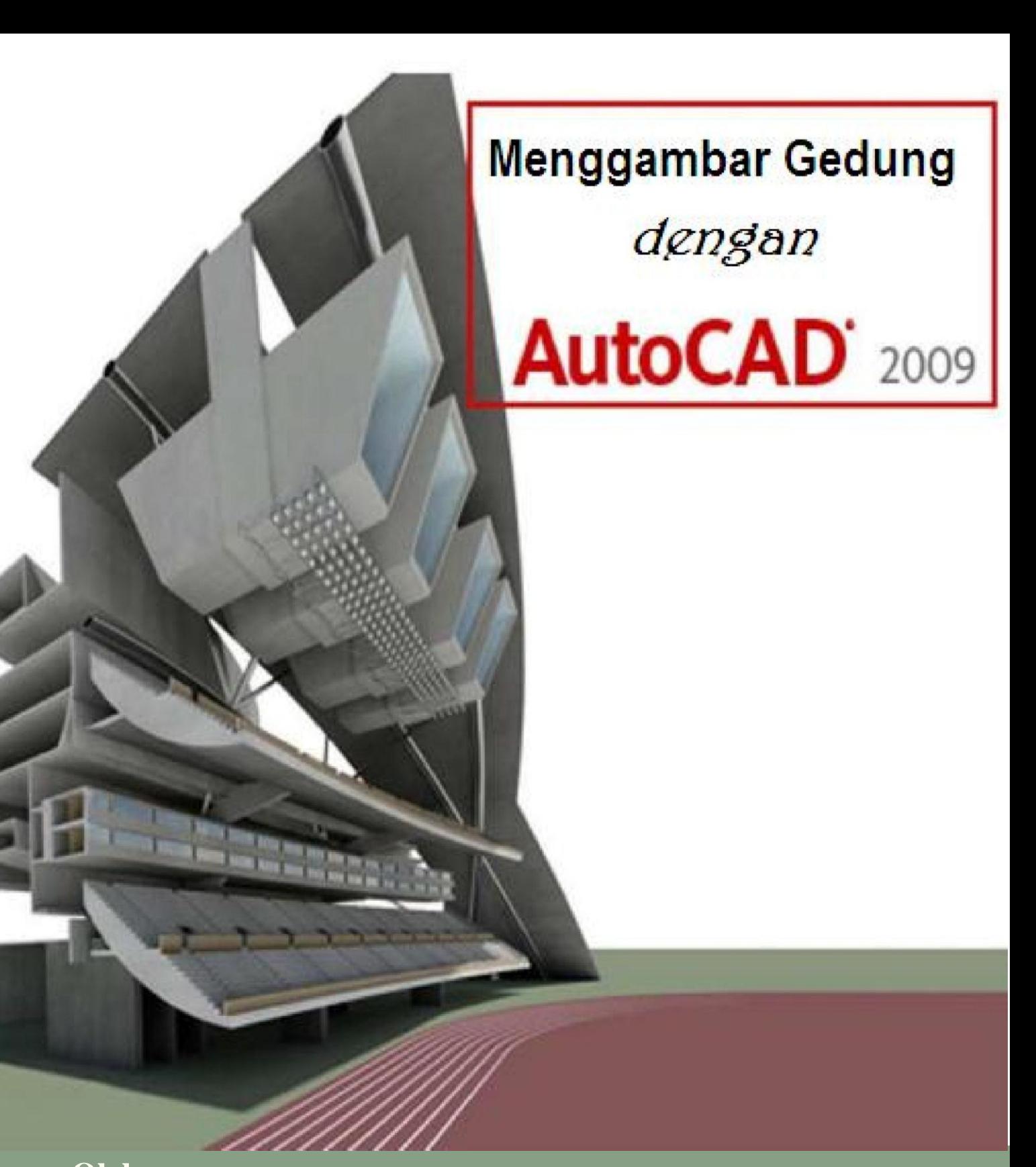

**Oleh Nuryadin Eko Raharjo, M.Pd email:nuryadin\_er@uny.ac.id Jurusan Pendidikan Teknik Sipil dan Perencanaan Fakultas Teknik Universitas Negeri Yogyakarta 2009**

## **PENCETAKAN GAMBAR**

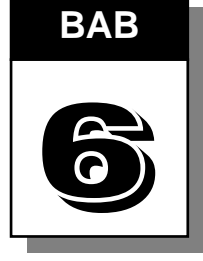

Untuk mencetak dalam autoCAD 2009 dapat dilakukan melalui ribbon, pada tab Output di bagian plot.

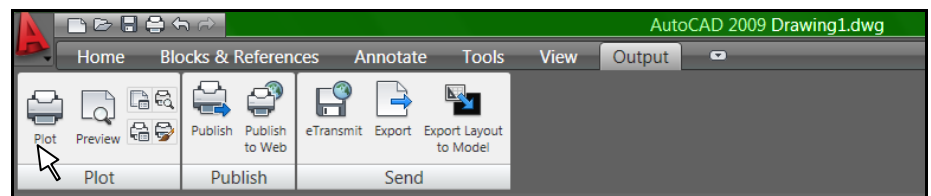

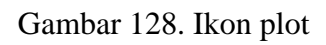

Setelah pilihan Plot diklik akan muncul menu plot seperti gambar berikut yang perlu disetting lebih lanjut untuk melakukan pencetakan sesuai dengan yang diinginkan.

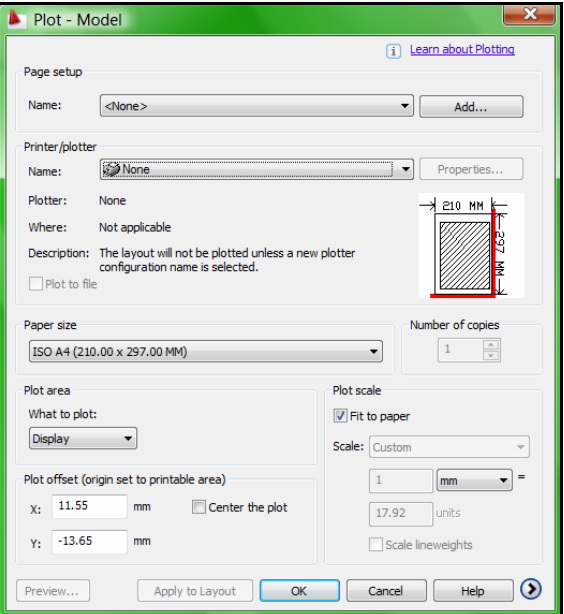

Gambar 129. Window plot

Untuk menyesuaikan jenis plotter atau printer yang digunakan klik pada tab plot device dan lakukan :

- Pilih printer dengan memilih printer pada name dari plotter configuration. Sebagai contoh dipilih Canon iP1600.
- Paper size diisi ukuran kertas yang akan digunakan misalnya ukuran A4.
- **Isikan jumlah copy pada number of copies**
- Pilih ukuran skala dengan mengatur plot scale
- Pilih satuan yang digunakan mm atau inchi
- Pada print area, pilih window kemudian pilih gambar yang akan dicetak.
- Klik center the plot supaya gambar berada tepat ditengah-tengah kertas.
- Klik Full Preview untuk melihat hasil gambar yang akan dicetak.
- Klik kanan kemudian pilih plot.

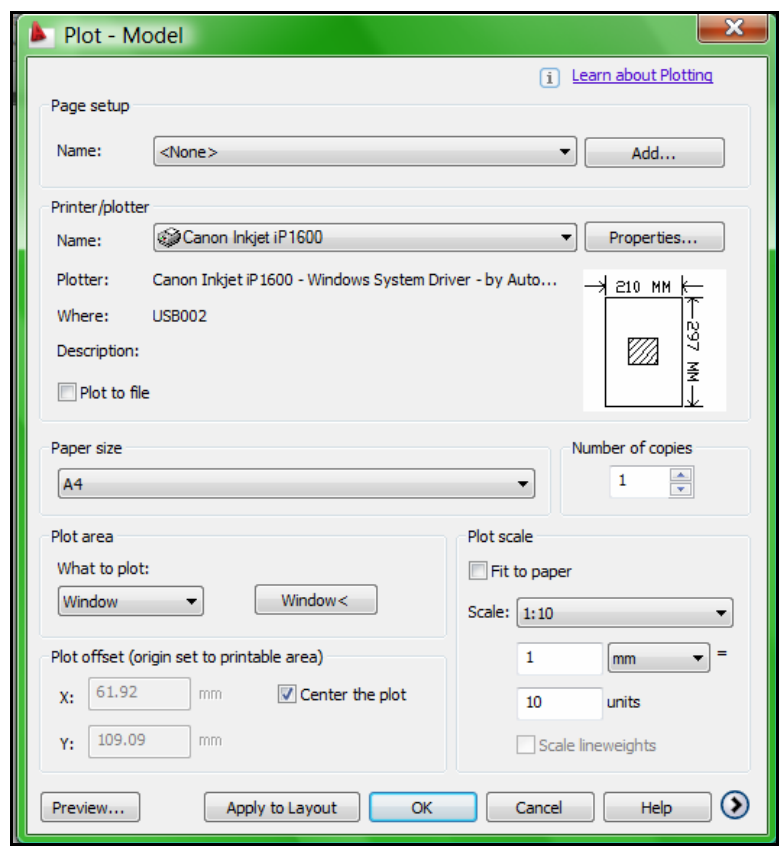

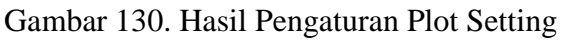

*Bab VI Pencetakan Gambar* 99

 Apabila menghendaki pengaturan lebih lanjut dapat menggunakan fasilitas page setup yang dijalankan melalui icon Page Setup Manajer yang terdapat pada ribbon.

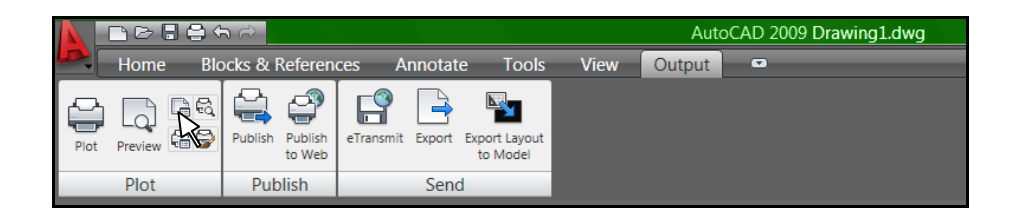

Gambar 131. Icon Page Setup manager

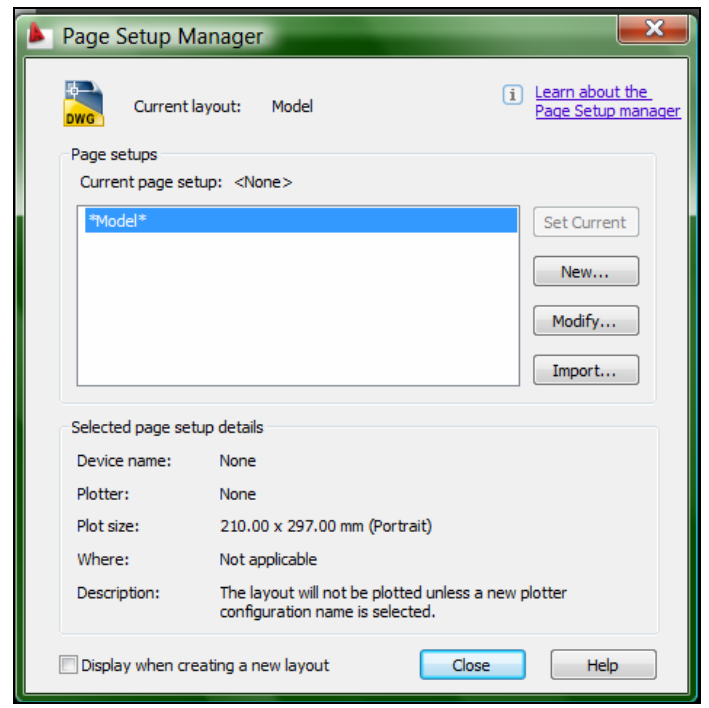

Gambar 132. Page Setup yang tersedia

 Dari page setup manager dapat dirubah page setup defaultnya dengan memilih perintah Modify atau membuat page setup baru dengan memilih perintah New. Apabila dipilih membuat page setup baru maka secara default akan diberi nama dengan Setup1. Nama tersebut dapat dirubah sesuai dengan keinginan pemakai.

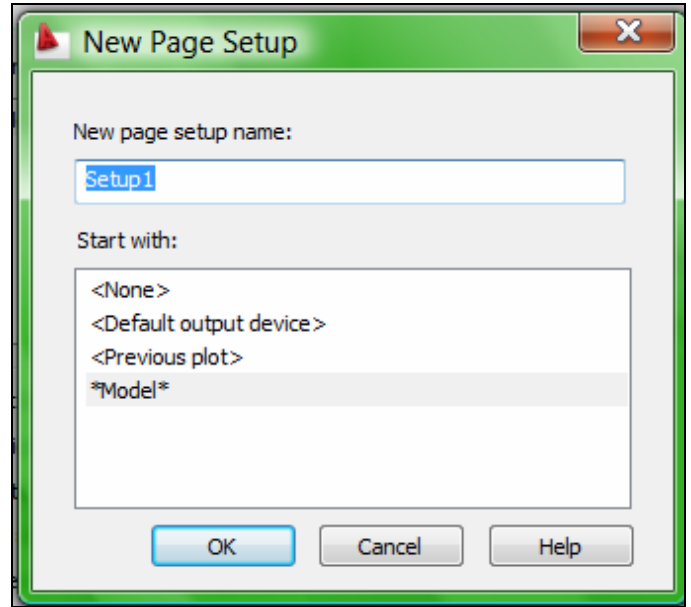

Gambar 133. Nama Page Setup yang baru

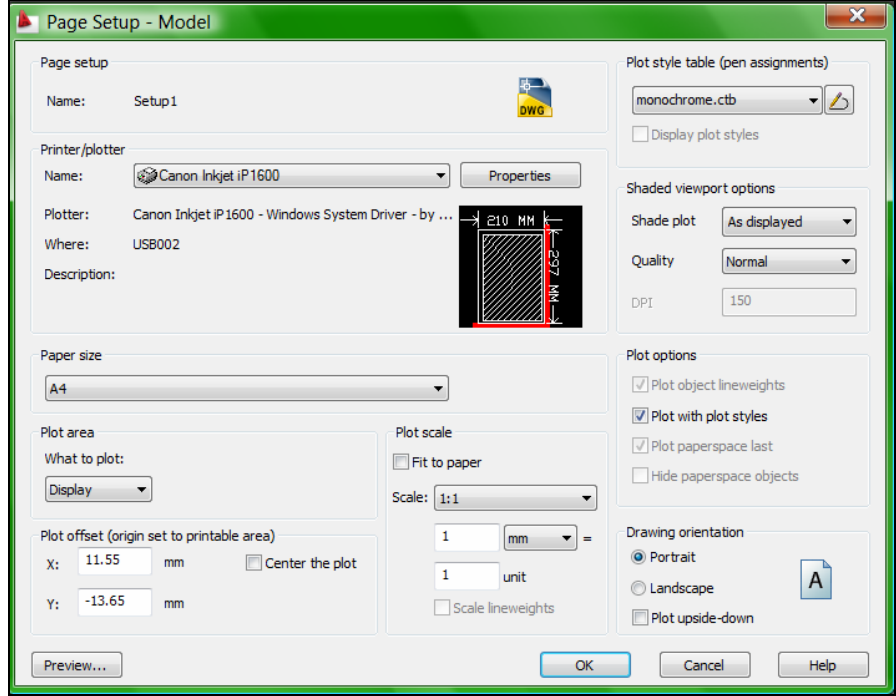

Gambar 134. Fitur dalam Page Setup

 Dalam menu Page Setup Manager terdapat beberapan fasilitas yang tidak terdapat dalam menu plot setting, antara lain : plot style table (pen assignments), shade plot, quality dan drawing orientation.

| Plot style table (pen assignments) |
|------------------------------------|
| monochrome.ctb                     |
| None                               |
| acad.ctb                           |
| DWE Virtual Pens.ctb               |
| SFill Patterns.ctb                 |
| Grayscale.ctb                      |
| monochrome.ctb                     |
| Screening 100%.ctb                 |
| Screening 25%.ctb                  |
| Screening 50%.ctb                  |
| Screening 75%.ctb                  |
| New                                |

Gambar 135. Plot Style Table

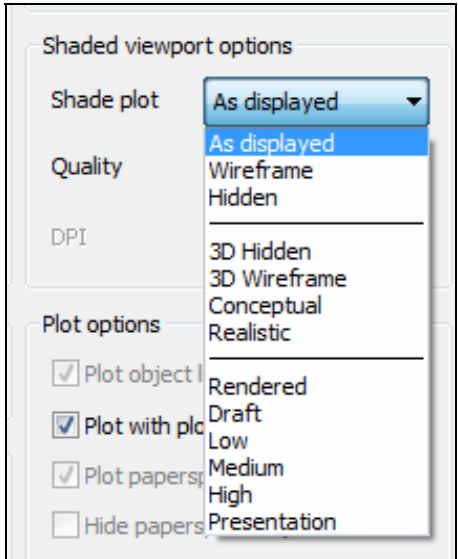

Gambar 136. Shade Plot

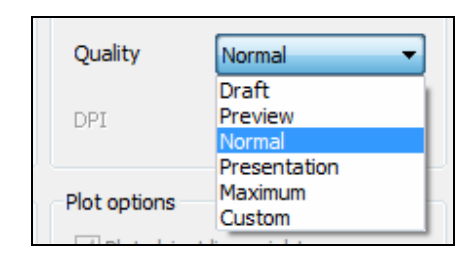

Gambar 137. Quality

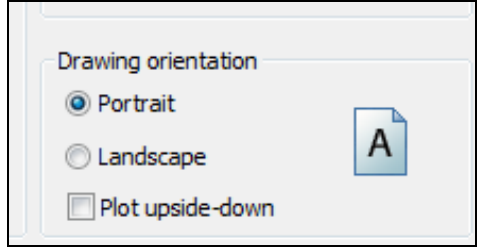

Gambar 138. Drawing Orientation

Setelah diklik OK, maka apabila dibuka menu Plot model maka dalam page setup akan tersedia pilihan setup1 yang dapat dipilih seperti gambar di bawah ini.

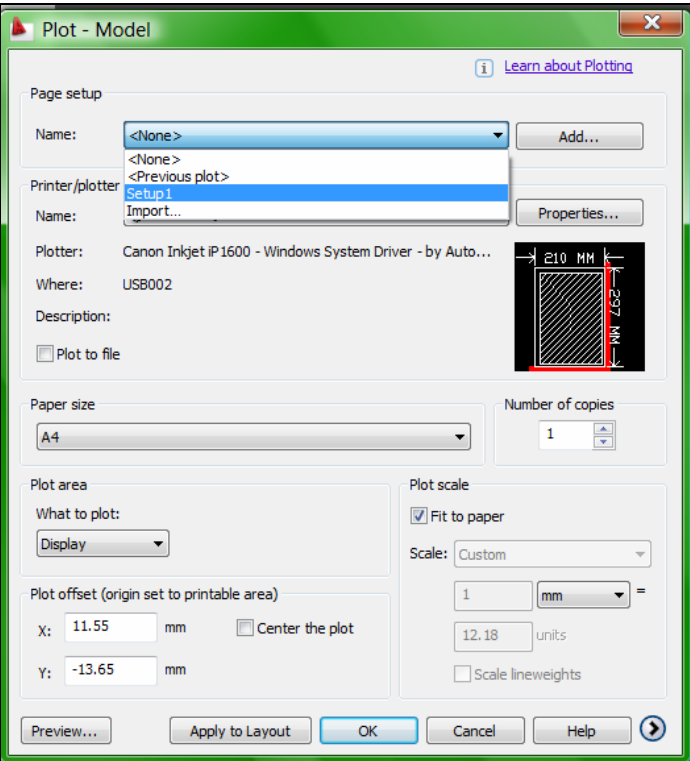

Gambar 139. Pilihan Setup1 dalam Page Setup